## Байкал-8

### Техническое описание

Ревизия 1.5 от 14.03.2016

## Введение

Данный документ содержит описание регистратора сейсмических сигналов "Байкал-8", его технические характеристики, а также инструкции по работе с прибором и программным обеспечением.

## Технические данные

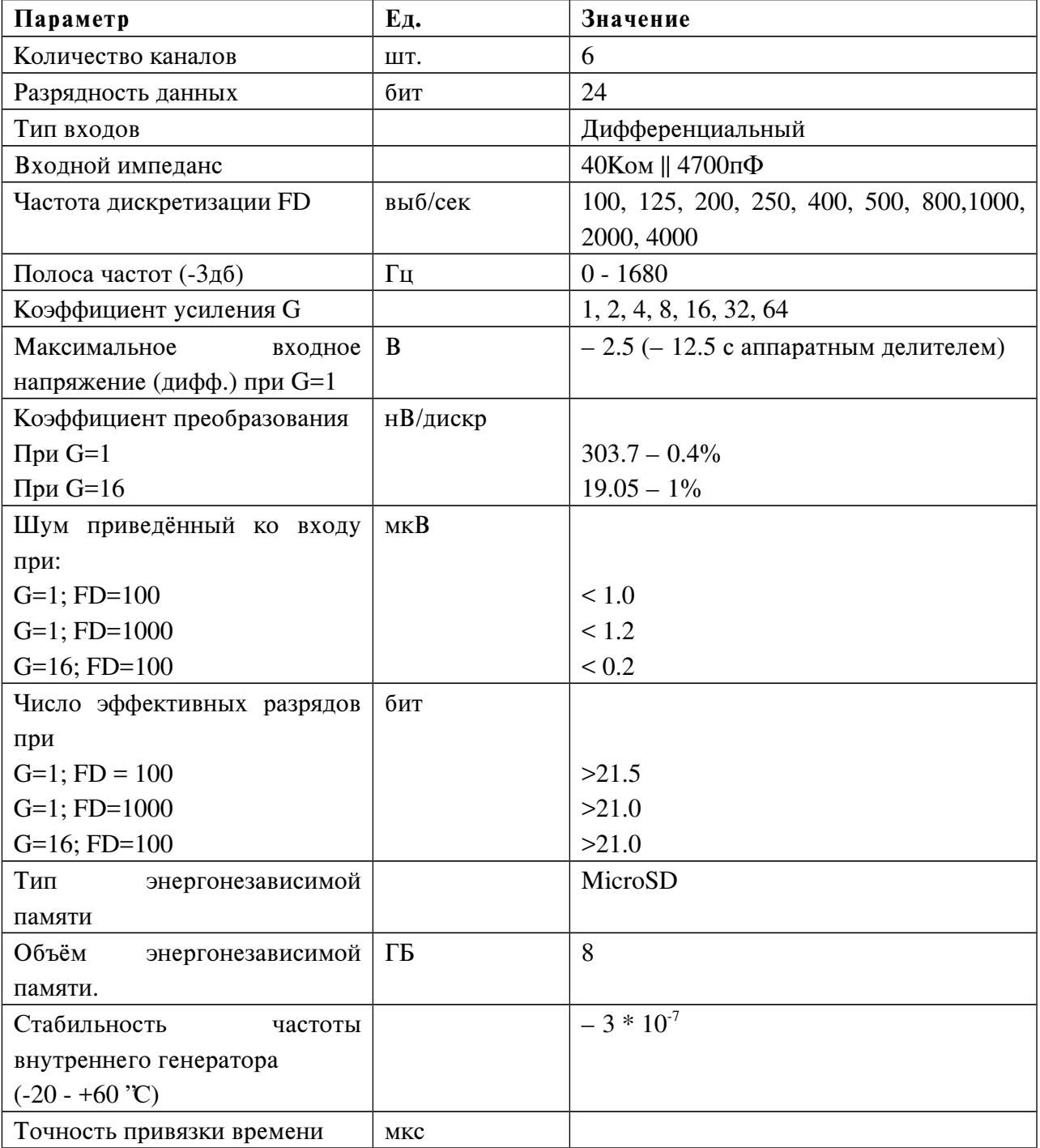

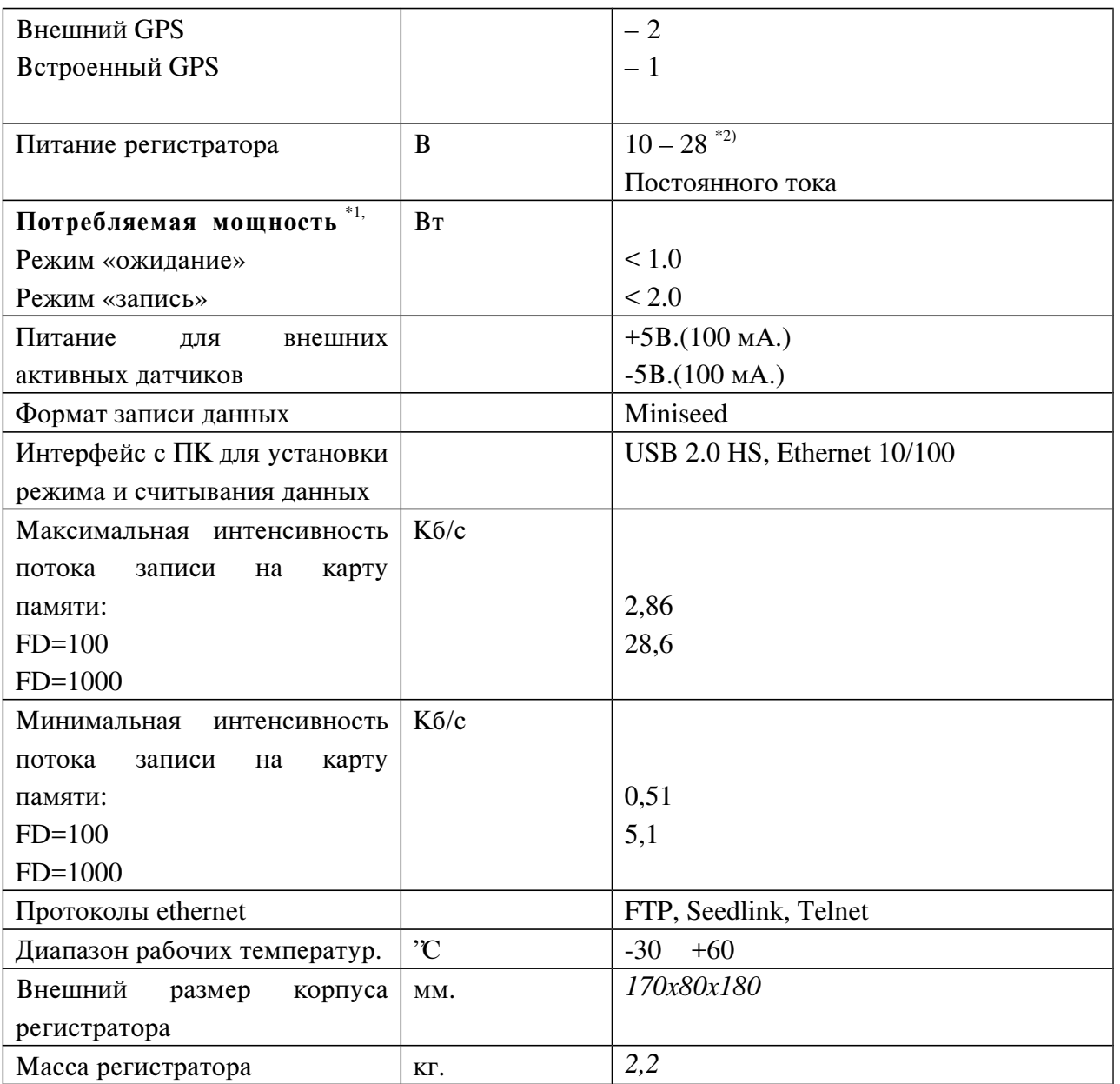

\*1) Значения приведены для выключенного Ethernet. Активное Ethernet-подключение увеличивает потребление на 200мВт.

\*2) В цепь питания включен предохранитель на 1А.

## Комплект поставки прибора

- Регистратор сейсмических сигналов "Байкал-8" 1 шт.
- Разъем для подключения кабеля питания/GPS типа FQ14-7Z 1 шт.
- MicroSD-карта памяти 8 Гб (поставляется предустановленной в регистратор).
- Антена  $GPS 1$  шт.

• Разъем для подключения датчиков типа FQ24-10Z - 2 шт.

# Устройство и работа регистратора

#### Описание передней панели регистратора

На передней панели регистратора находятся:

- Разъем "PW" для подачи питания на регистратор. Этот же разъем используется для подключения внешнего GPS-модуля.
- Разъемы для подключения датчиков "1" и "2".
- Разъем "ANT" GPS-антены для внутреннего GPS-модуля.
- Ethernet-разъем
- USB-разъем
- Светодиоды "TIME" и "MODE" для индикации состояния устройства.
- Кнопки "A" и "B"

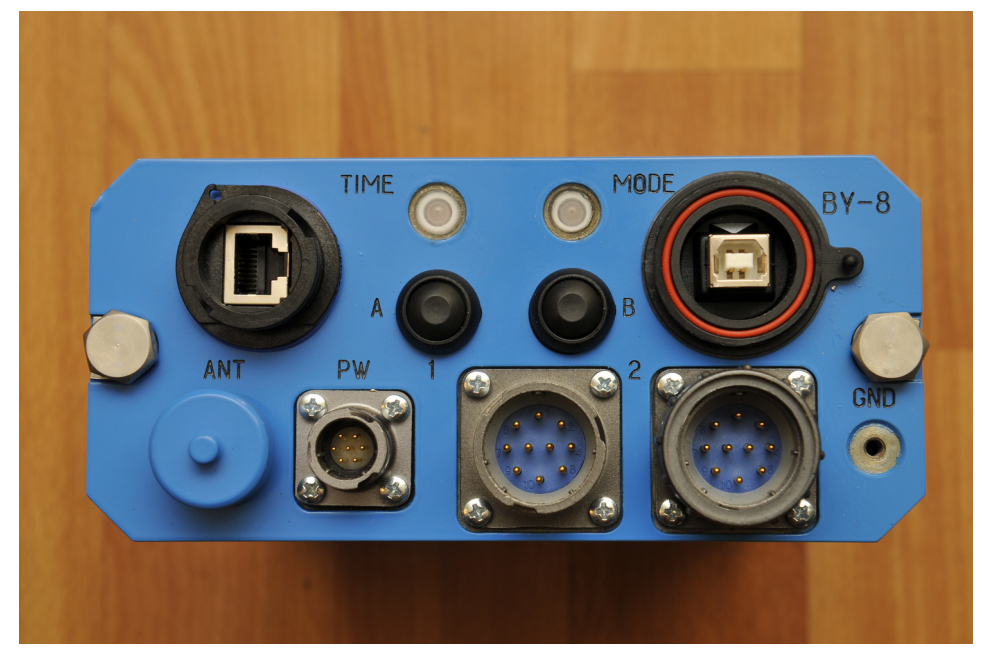

Ослабление сигнала с помощью аппаратного делителя Рисунок 1: Передняя панель регистратора

Амплитуда сигнала, подаваемого на аналоговые входы не может превышать +/- 2.5 В. Если датчик, подключенный к устройству выдает значения за пределами этого диапазона, то ослабить входной сигнал можно, переключив входы АЦП на делитель. Для этого необходимо извлечь прибор из кожуха и на плате АЦП переключить входы на соответствующие разъемы. Каждый канал имеет два входа — один пропускает сигнал без изменений, второй делит сигнал с коэффициентом 1.02 : 5.04. На рисунке красным обведены

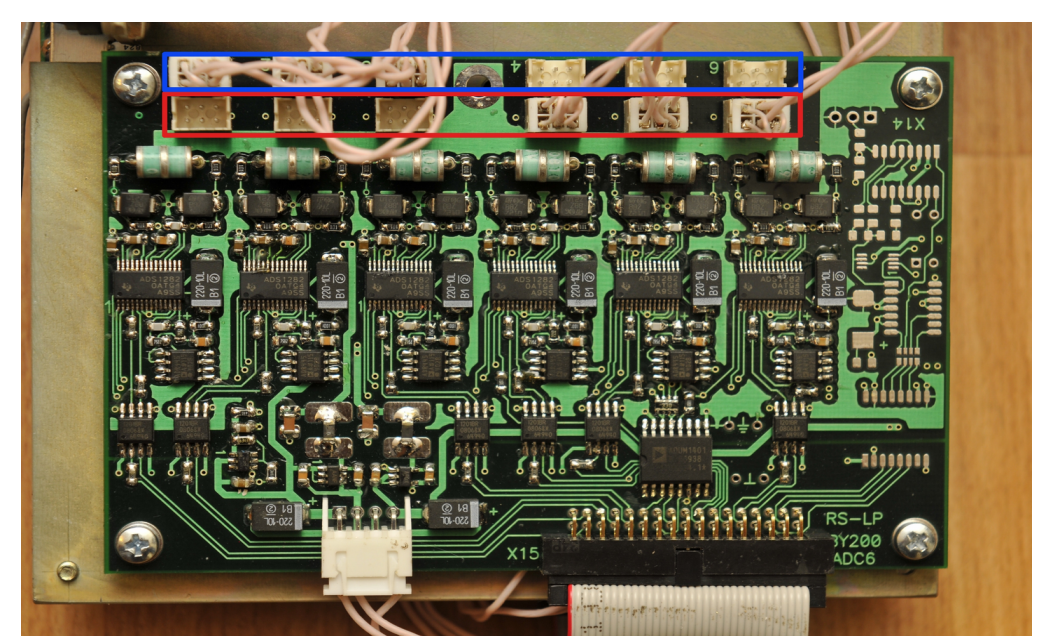

разъемы без делителя, синим обведены разъемы с делителем.

Рисунок 2: Плата АЦП. Красным помечены разъемы без делителя, синим разъемы с делителем 1.02 : 5.04

### Замена SD-карты

Устройство записывает данные на MicroSD-карту памяти, находящуюся внутри. В случае её отказа, необходимо произвести процедуру её замены. Для этого следует извлечь прибор из кожуха, открыть сокет карточки (обведен на рисунке красным), заменить карту и закрыть сокет.

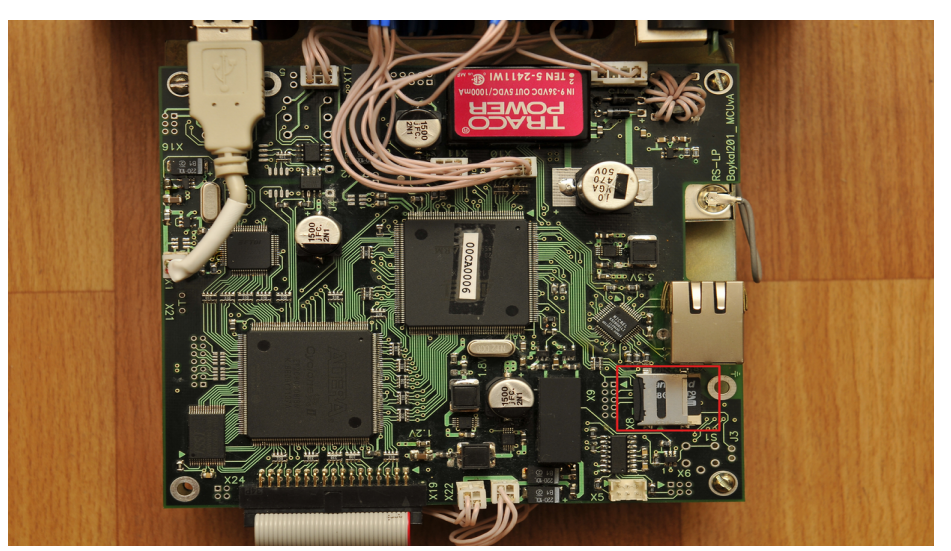

Рисунок 3: Процессорная плата регистратора. Красным обведён сокет SDкарты.

## Работа регистратора в режиме регистрации

При переходе в режим регистрации на плату АЦП подаётся питание и АЦП инициализируются в соответствии с настройками (частота дискретизации, коэффициенты усиления каналов). Далее оцифрованный поток обрабатывается — фильтруется и прореживается, если это необходимо, а также, анализируется на содержание событий по критерию STA/LTA. После этого данные упаковываются в формат miniseed, полученные miniseed-блоки сохраняются на microSD-карту. Размер блоков равен 512 байт. Данные сохраняются в кольцевой буфер, при достижении конца карты запись начинается сначала, перезаписывая старые данные.

## Ручное управление регистратором

Ручное управление регистратором осуществляется с передней панели прибора. Светодиоды TIME и MODE отображают текущее состояние прибора:

TIME:

- Красный GPS-антена не подключена
- Желтый GPS-антена подключена, но синхронизация ещё не выполнена.
- Зеленый GPS-синхронизация выполнена.

#### MODE:

- Желтый прибор находится в режиме ожидания
- Зеленый прибор находится в режиме регистрации.

Переключение между режимами производится нажатием кнопки "А". Для регистрации данных необходима подача питания на разъем PW, при подаче питания только от USB регистрация данных производиться не будет

Кнопка "B" зарезервирована.

# Сервер telnet

Сервер telnet служит для удалённой конфигурации и управления состоянием прибора. Данный сервер использует порт 23 для входящих соединений. При подключении сервер выводит версию программного обеспечения регистратора и его уникальный идентификатор, а также запрашивает имя пользователя и пароль, если введены некорректные значения, сервер разрывает подключение.

При успешной аутентификации сервер выводит приглашение ">", и переходит в режим ожидания команды. После каждой команды сервер либо выдает подтверждение "Ok", означающее, что команда выполнена успешно, либо сообщение об ошибке. В обоих случаях сервер выводит новое приглашение и ожидает следующую команду. Если от клиента нет активности в течение 30 секунд, сервер автоматически разрывает подключение.

Ниже приведён список поддерживаемых команд:

- *help* выводит краткую справку о доступных командах
- state выводит состояние станции в кратком виде
- $set$  <имя\_параметра> <значение> устанавливает значение параметра в требуемое значение. Значение вводится "как есть", т.е. без разделителей и кавычек.
- $show \leq$ имя параметра> выводит значение запрошенного параметра
- show all выводит имена всех параметров, вместе с их типами и значениями
- $•$  save\_setup сохраняет установленные параметры
- start\_reg переводит устройство в режим регистрации
- stop\_reg останавливает регистрацию
- $reboot$  перезагружает регистратор
- $quit -$ завершение соединения

### Таблица параметров

В данной таблице приведены все доступные параметры, которые могут быть установлены или запрошены с помощью команд set и show, соответственно.

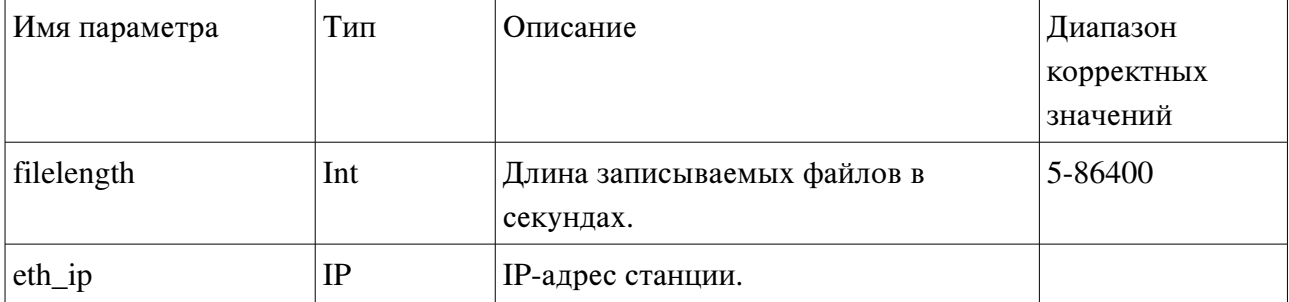

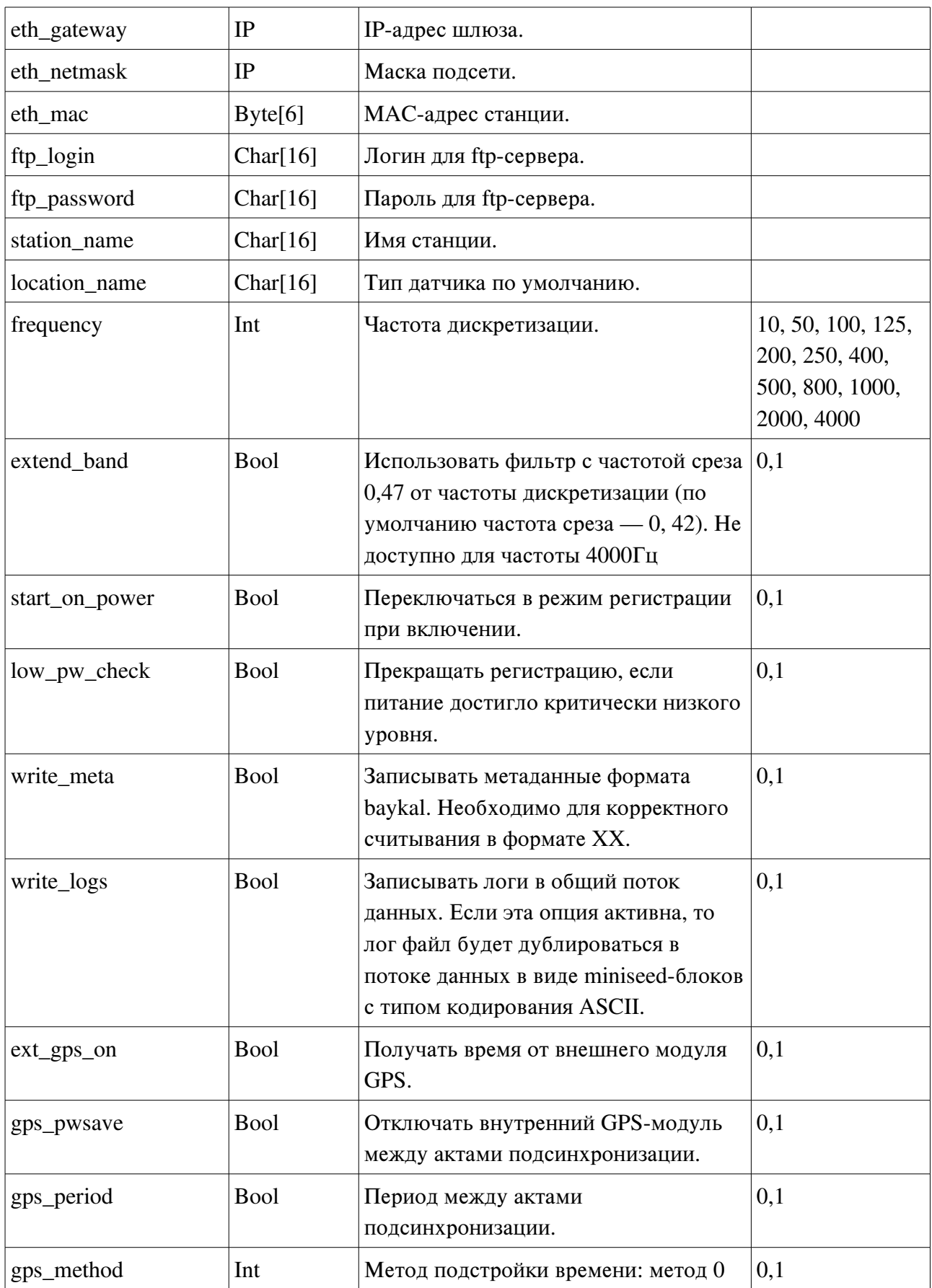

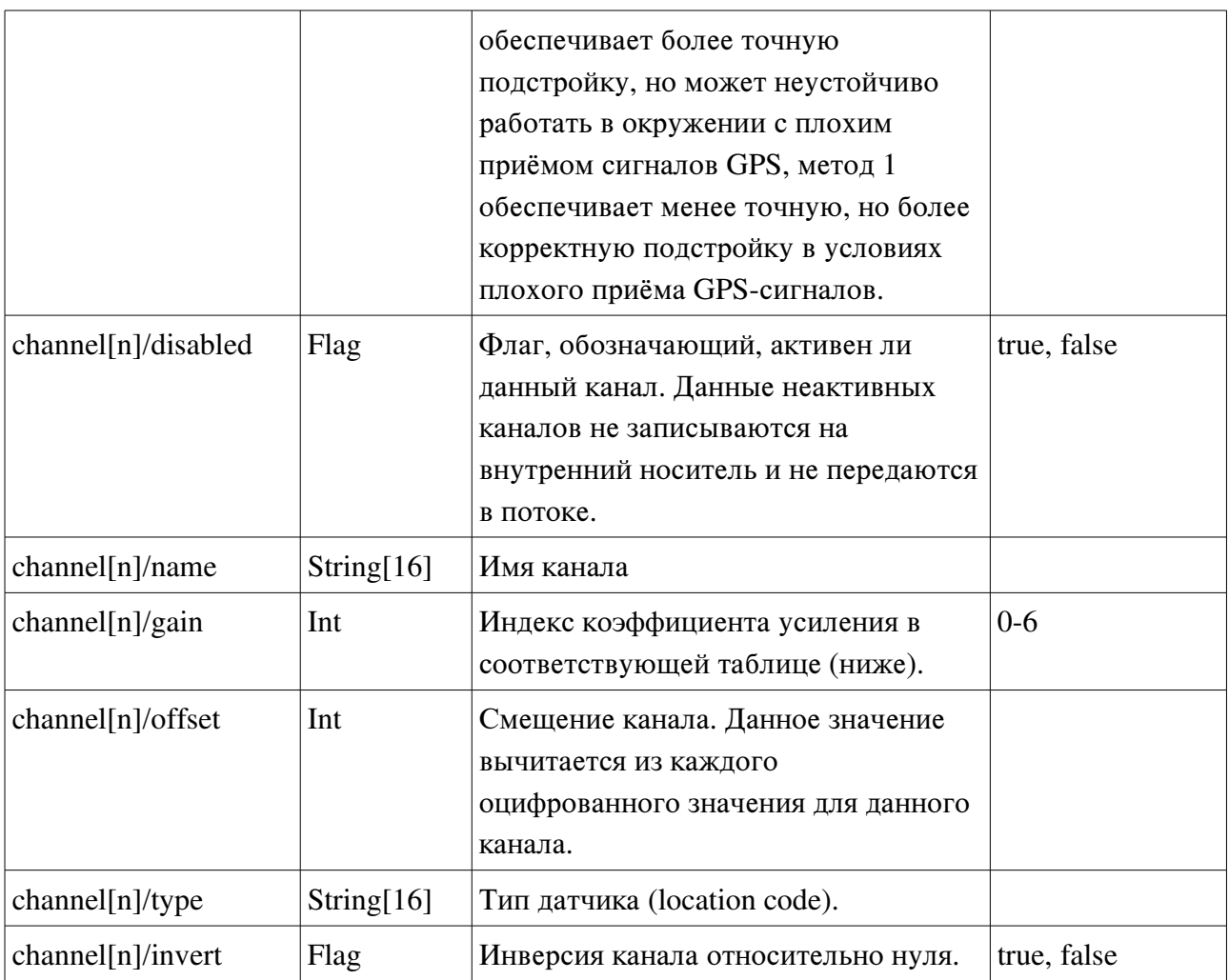

Ниже приведена таблица коэффициентов усиления каналов:

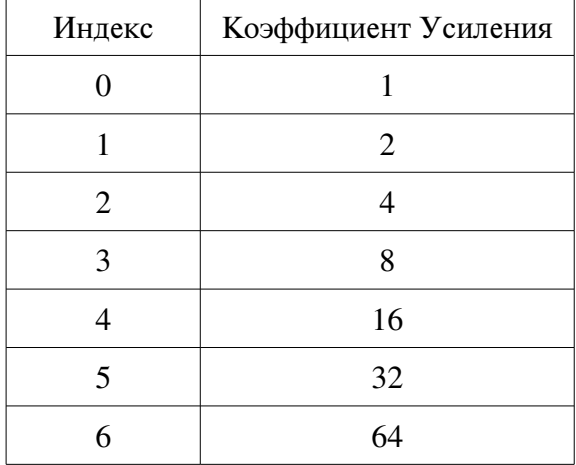

# Сервер Seedlink

Сервер Seedlink предназначен для скачивания данных в формате MiniSEED. Подробная информация о протоколе Seedlink может быть найдена на сайте IRIS [\(http://www.iris.edu/data/dmc-seedlink.htm\)](http://www.iris.edu/data/dmc-seedlink.htm) и в описании пакета SeisComP [\(http://www.seiscomp3.org/\)](http://www.seiscomp3.org/). Подробная информация о формате MiniSEED может быть найдена в разделе Manuals на сайте IRIS [\(http://www.iris.washington.edu/manuals/\)](http://www.iris.washington.edu/manuals/).

Seedlink-сервер слушает входящие подключения на порт 18000.

Поддерживаемые команды:

- HELLO
- BYE
- STATION
- SELECT
- DATA
- END
- *INFO* (частично)

#### Порядок инициализации Seedlink-подключения

Типичная последовательность инициализации подключения приведена ниже:

- Клиент устанавливает подключение.
- Клиент посылает команду STATION.
- Если запрошенное имя станции не соответствует установленному, сервер разрывает подключение.
- Клиент посылает команду SELECT.
- Клиент посылает команду DATA с опциональным аргументом номера блокеты. Вне зависимости от существования заданной блокеты, команда завершается успехом (Сервер отвечает 'OK').
- Клиент посылает команду END.
- Сервер начинает передачу данных.

# Сервер FTP

FTP-сервер предназначен для удалённого просмотра и скачивания записанных регистратором файлов. Данный сервер использует порт 21 для входящих соединений и диапазон портов с 4096 по 5128 для передачи данных. Поддерживается только пассивный режим.

Поддерживаемые комманды

- PWD
- PASV
- LIST
- QUIT
- CD
- SIZE
- RETR
- REST
- CWD
- ABOR

# Работа с программой baykal-control

Программа baykal-control предназначена для конфигурации регистратора, управления его состоянием и считывания данных.

| New connection Settings |                     |                          |
|-------------------------|---------------------|--------------------------|
| New connection $\times$ |                     |                          |
| $\bigcirc$ TCP/IP       |                     |                          |
| $\odot$ USB             | سيستشيد<br>BYWM0GR2 | $\overline{\phantom{a}}$ |
|                         |                     | Connect                  |
|                         |                     |                          |
|                         |                     |                          |
|                         |                     |                          |
|                         |                     |                          |
|                         |                     |                          |
|                         |                     |                          |
|                         |                     |                          |
|                         |                     |                          |
|                         |                     |                          |
|                         |                     |                          |
|                         |                     |                          |
|                         |                     |                          |
|                         |                     |                          |
|                         |                     |                          |
|                         |                     |                          |
|                         |                     |                          |
|                         |                     |                          |
|                         |                     |                          |
|                         |                     |                          |
|                         |                     |                          |
|                         |                     |                          |
|                         |                     |                          |
|                         |                     |                          |
|                         |                     |                          |
|                         |                     |                          |
|                         |                     |                          |
|                         |                     |                          |
|                         |                     |                          |
|                         |                     |                          |
|                         |                     |                          |
|                         |                     |                          |

Рисунок 4: Диалог подключения к регистратору

## Подключение к регистратору

Для установления соединения с регистратором в главном меню программы необходимо выбрать пункт "New connection". Появится диалоговое окно, показанное на рисунке ниже. В данном окне нужно выбрать параметры подключения. Для подключения по TCP/IP необходимо выбрать соответствующую опцию и ввести нужный IP-адрес. Для подключения по USB необходимо выбрать пункт "USB" и в выпадающем меню рядом выбрать серийный номер устройства (если в данный момент подключено только одно устройство, то в данном меню будет содержаться единственный вариант). Перед подключением по USB необходимо установить USB-драйвера (поставляются вместе с комплектом ПО регистратора).

### Управление состоянием регистратора

После подключения в главном окне откроется новая вкладка для данного прибора.

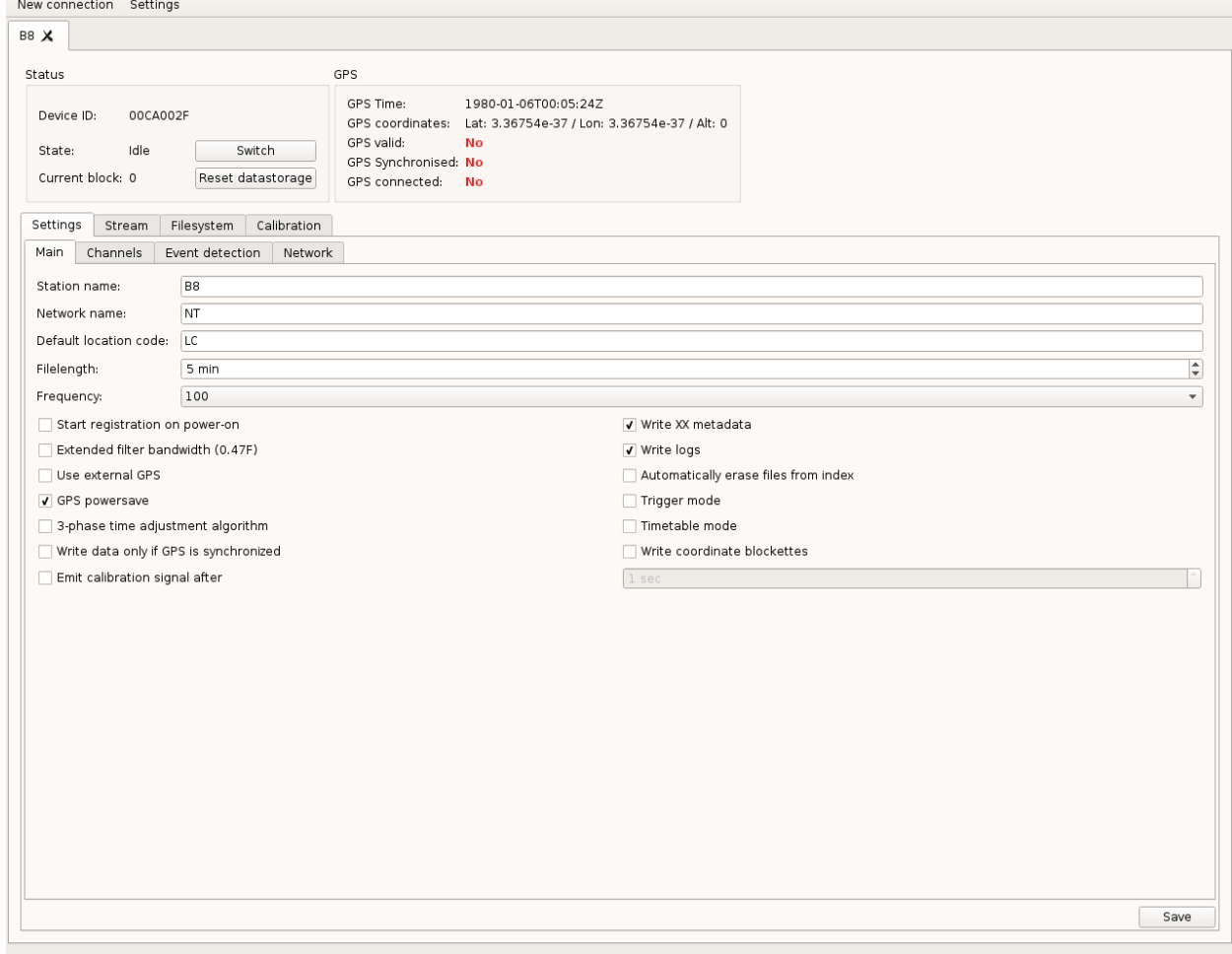

Рисунок 5: Вкладка Settings/Main

В верхней части показывается текущий статус прибора, а также GPS-время, координаты и текущий указатель записи (см. потоковая передача ниже). Кнопка "Switch" переводит прибор в режим регистрации, при этом вкладка "Settings" станет заблокированной и будет оставаться в этом состоянии до прекращения режима регистрации.

#### Управление конфигурацией регистратора

Элементы управления конфигурацией прибора расположены на вкладке "Settings" и делятся на 4 группы — "Main", "Channels", "Event detection" и "Network". После изменения настроек необходимо нажать кнопку "Save" в правом нижнем углу для записи изменённых значений.

В группе "Main" расположены следующие настройки (сверху вниз):

• Station name – имя станции. Согласно стандарту MiniSEED длина данного поля не

может превышать 5..

- Network name имя сети. Данное значение записывается во все MiniSEED-блокеты записываемые данным устройством. Согласно стандарту MiniSEED длина данного поля не может превышать 2.
- Default location code Location code, устанавливаемый в MiniSEED-блокеты по умолчанию, если он не указан для канала
- Filelength длина записываемых регистратором файлов.
- Frequency частота дискретизации записи.
- Start registration on power-on если данная опция активна, то при включении питания устройство перейдет в режим регистрации автоматически.
- Extended filter bandwidth данная опция выбирает набор коэффициентов фильтра с частотой среза 0.47 от частоты дискретизации (по умолчанию установлен фильтр с частотой среза равной 0.42 от частоты дискретизации).
- Use external GPS данная опция заставляет регистратор использовать выносной модуль GPS для синхронизации, вместо внутреннего.
- GPS powersave данная опция позволяет регистратору выключать GPS когда он не нужен в целях снижения энергопотребления.
- 3-phase time adjustment algorithm включает трехфазный алгоритм подстройки времени, который обладает лучшими характеристиками при плохом приёме сигналов GPS.
- Write XX metadata записывать дополнительную информацию о коэффициентах усиления и координатах, которая будет использоваться при считывании файлов в формате XX.
- Write  $\log s$  записывать в файлы miniseed-блокеты с логами.
- Automatically erase files from index удалять записи из файловой системы когда соответствующее им место в кольцевом буфере перезаписывается новым файлом
- Trigger mode включение триггерного режима. Устройство будет отслеживать показания STA/LTA и при срабатывании критерия запишет заданный промежуток предыстории, само событие и заданный промежуток времени после события.
- Timetable mode включение режима календаря.
- Write data only if GPS synchronized регистратор будет записывать данные только если время синхронизировано.
- Emit calibration signal after если данная настройка активна, прибор подаст калибровочный сигнал спустя заданное количество секунд после начала записи.

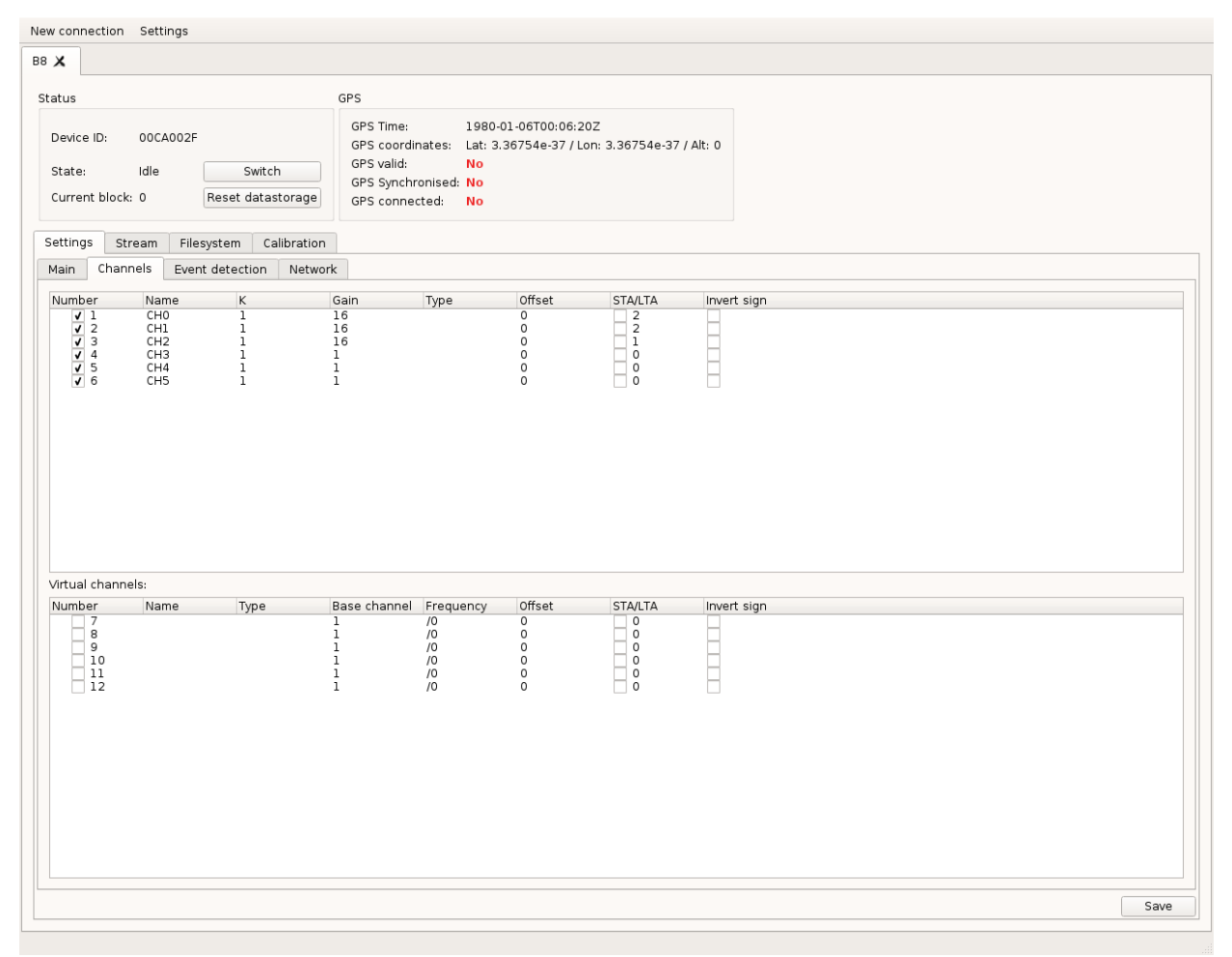

Техническое описание Байкал-8. Ревизия 1.5 от 14.03.2016

Рисунок 6: Вкладка Settings/Channels

Вкладка "Channels" содержит два списка каналов — список физических каналов, в котором отображены параметры физических каналов прибора, и список виртуальных каналов, которые создаются с помощью деления частоты одного из физических каналов.

Для физических каналов существуют следующие настройки

- Чекбокс рядом с номером канала означает, будет ли писаться данный канал или нет.
- Name содержит имя канала. Согласно стандарту MiniSEED длина данного поля не может превышать 3. Стандартное кодирование имён каналов дано в SEED Reference Manual, Appendix A.
- K коэффициент пересчета для данного канала. Данный параметр имеет смысл только при считывании данных в формате XX.
- Gain коэффициент усиления для данного канала.
- Type значение location code для данного канала. Согласно стандарту MiniSEED длина данного поля не может превышать 2. Может быть пустым.
- Offset значение постоянного смещения для данного канала. Указаное смещение вычитается из каждой точки данного канала.
- STA/LTA значение для детектирования событий.
- Invert sign данная опция включает инверсию сигнала относительно нуля.

Для виртуальных каналов доступны следующие настройки:

- Number номер канала. Чекбокс рядом с номером канала означает, будет ли писаться данный канал или нет.
- Name содержит имя канала. Согласно стандарту MiniSEED длина данного поля не может превышать 3. Стандартное кодирование имён каналов дано в SEED Reference Manual, Appendix A.
- Type значение location code для данного канала. Согласно стандарту MiniSEED длина данного поля не может превышать 2. Может быть пустым.
- Base channel номер базового канала.
- Frequency делитель частоты для данного канала.
- Offset значение постоянного смещения для данного канала. Указаное смещение вычитается из каждой точки данного канала.
- STA/LTA значение для детектирования событий.
- Invert sign данная опция включает инверсию сигнала относительно нуля.

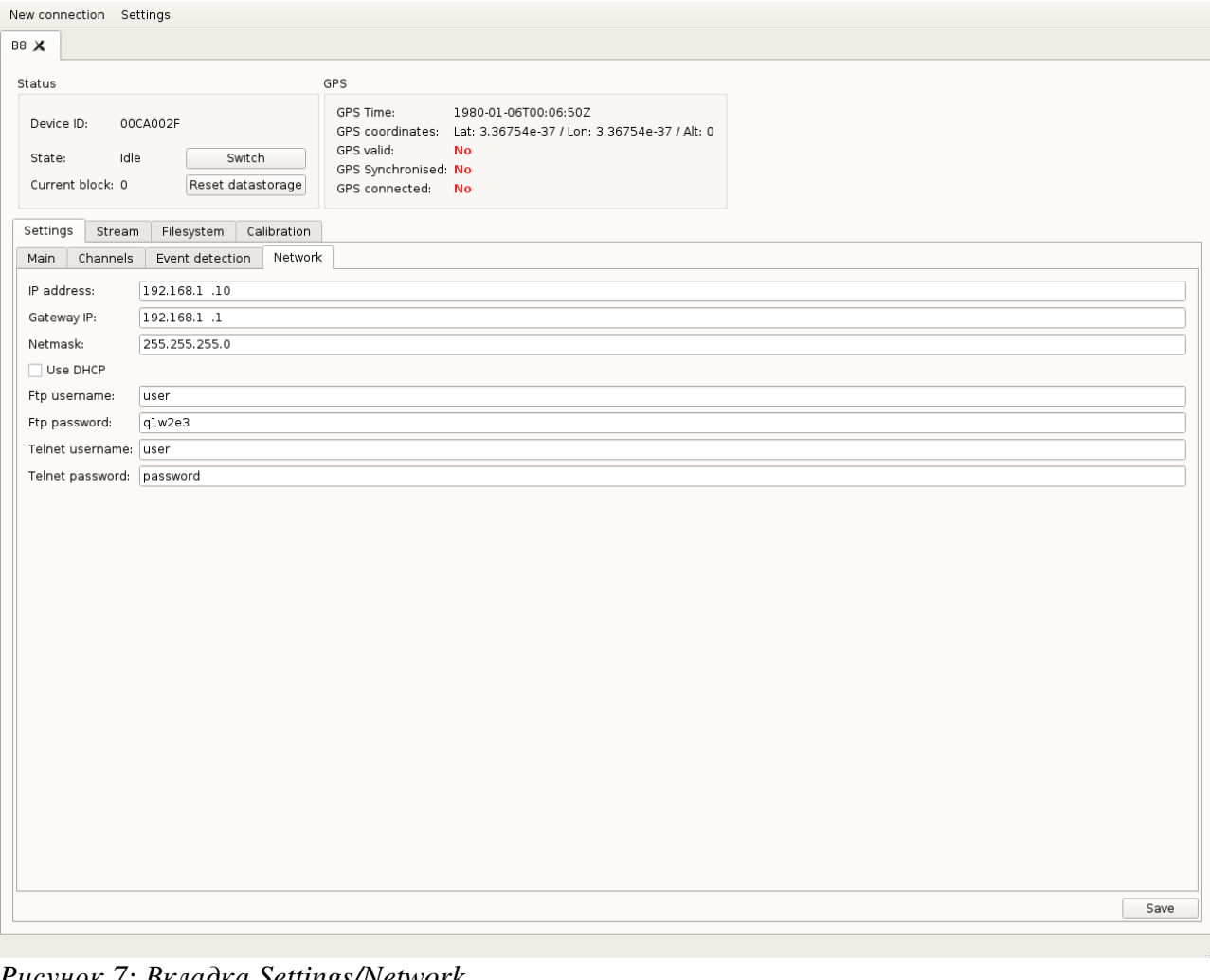

Техническое описание Байкал-8. Ревизия 1.5 от 14.03.2016

Рисунок 7: Вкладка Settings/Network

Вкладка Network содержит следующие опции:

- IP address, Gateway IP, Netmask TCP/IP-параметры устройства. Установка этих параметров должна производиться при подключении через USB. Новые значения этих параметров вступят в силу после перезагрузки регистратора.
- Ftp username/password параметры аутентификации для FTP-сервера.
- Telnet username/password параметры аутентификации для Telnet-сервера.

Вкладка Event detection содержит следующие опции:

- STA window length, LTA window length длины окон, в которых считаются, соответственно, STA и LTA.
- Pre-event time длина промежутка времени, который будет записан при срабатывании критерия в триггерном режиме
- Post-event time длина промежутка времени, который будет записан после окончания срабатывания критерия в триггерном режиме

• Minimum event time — минимальная длина файла в триггерном режиме.

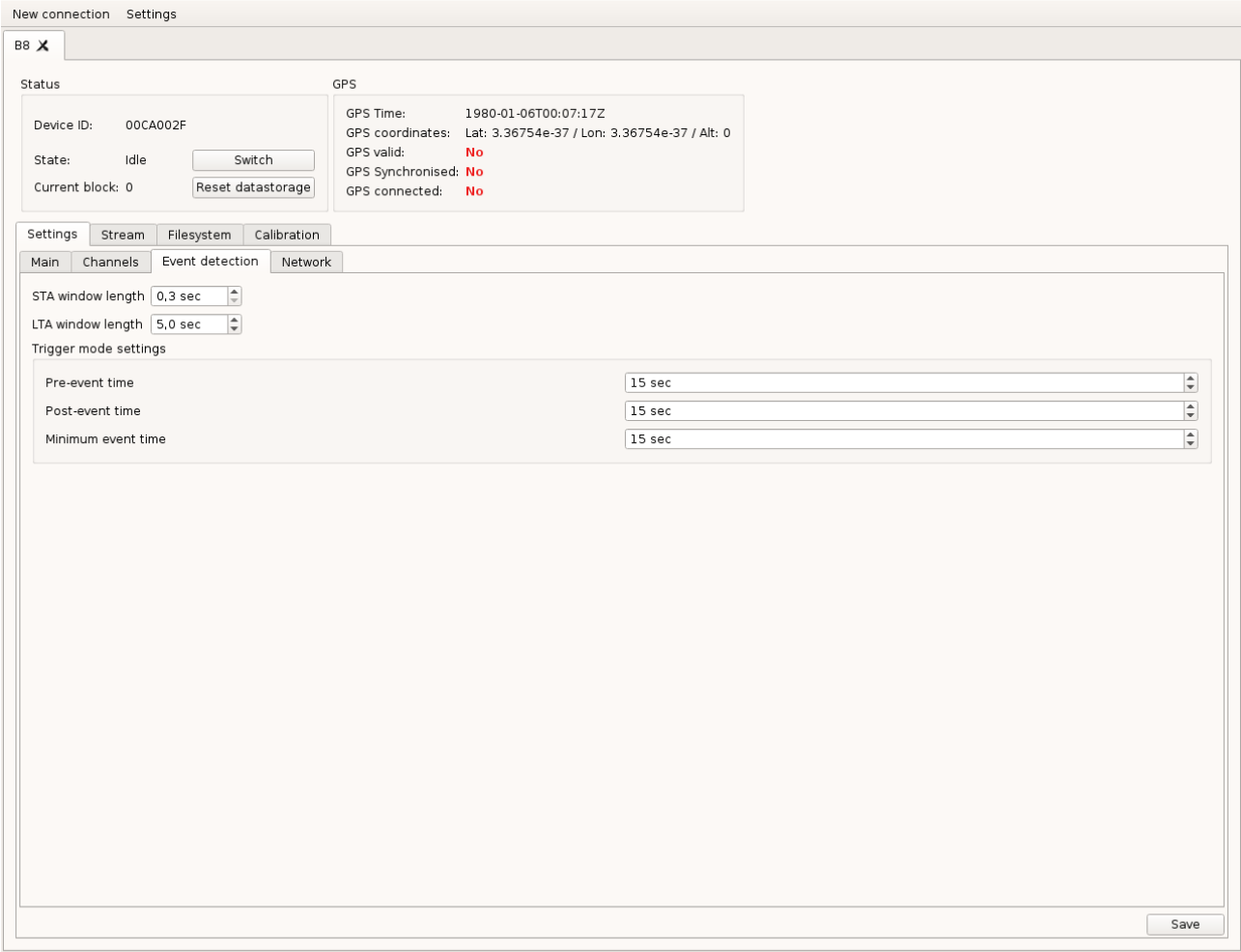

Рисунок 8: Вкладка Settings/Event detection

#### Потоковая передача данных

Примечание: потоковая передача данных может производиться без программы baykalcontrol, по протоколу Seedlink с помощью пакета программ SeisComP и аналогичных. Описание конфигурации SeisComP выходит за рамки данного документа.

Для потоковой передачи данных и их визуализации служит вкладка "Stream".

#### Техническое описание Байкал-8. Ревизия 1.5 от 14.03.2016

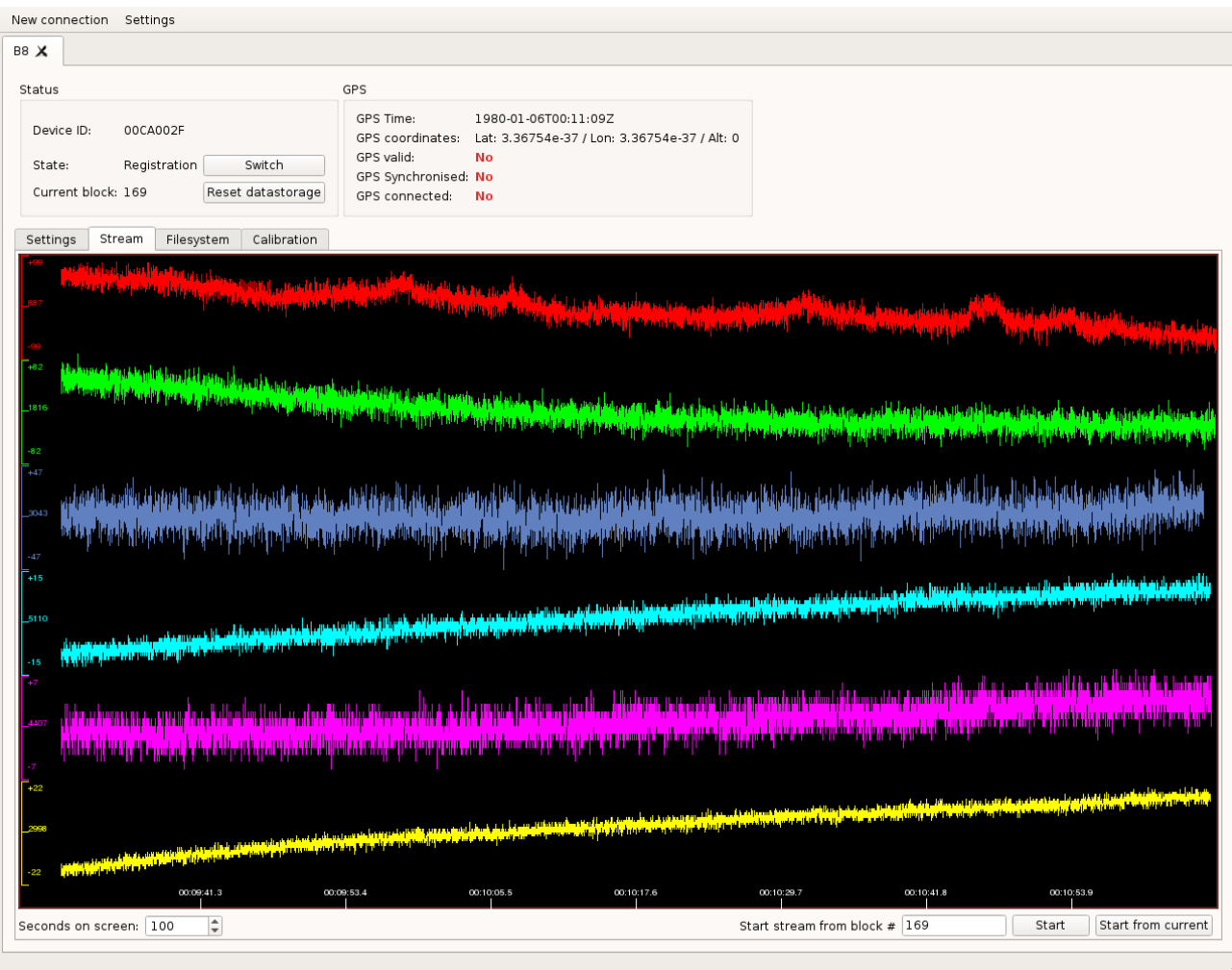

Рисунок 9: Вкладка Stream

Данные, получаемые в этом режиме могут записываться как в формате XX, так и в формате MiniSEED. Для отображения диалога настроек потокового режима следует нажать кнопку Settings в верхней панели программы. Данный диалог предоставляет следующие опции:

- Stream format формат записи файлов
- Stream root directory корневая директория для записи файлов потока.
- Stream filename scheme схема имени файлов при записи в формате XX.
- Stream file length: длина файлов, на которые будет разбиваться поток.

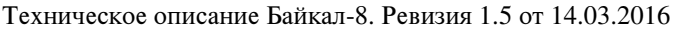

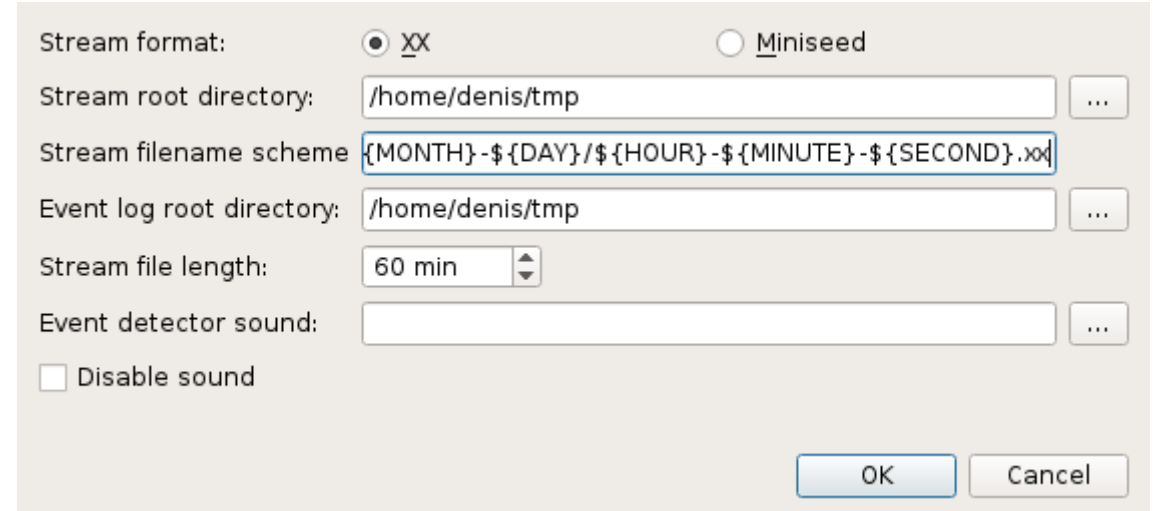

Рисунок 10: Диалог установки параметров потока

Начать передачу потока можно с помощью кнопки "Start stream", при этом можно указать блок, с которого начнётся чтение.

### Просмотр и считывание файлов с регистратора

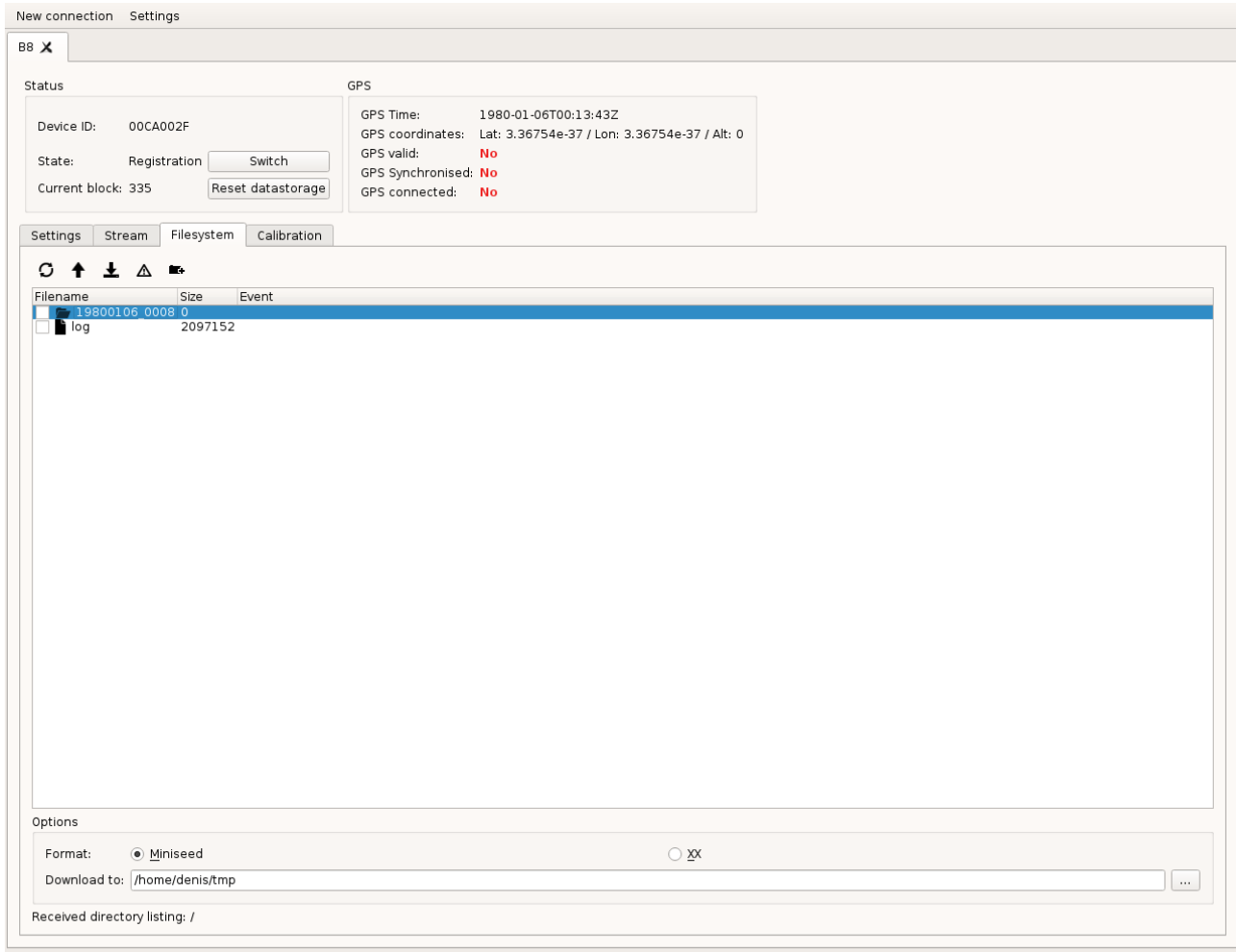

Рисунок 11: Вкладка Filesystem

На вкладке "Filesystem" находится окно просмотра файловой системы регистратора. Записаные файлы можно скачать в формате XX или MiniSEED в указанную директорию.

Файловая система является двухуровневой — в корне находятся директории, которые содержат в себе файлы. К каждой директории можно обратиться двумя способами — по порядковому номеру и по имени с датой первого файла.

## Использование выносного модуля GPS

В случае, если сигнал GPS не может быть принят в месте размещения регистратора, синхронизация прибора и подстройка времени могут быть выполнены с помощью внешнего модуля GPS, соединённом с регистратором витой парой длиной до 500 м, с волновым сопротивлением 140-160 Ом (например, CAT8). Цоколевка соединений описана в разделе "Цоколёвка разъемов регистратора". Переключить устройство на использование внешнего GPS можно в программе baykal-control (см. раздел "конфигурация регистратора") или с помощью telnet-сервера (параметр "ext\_gps\_on").

# Процедура обновления программного обеспечения

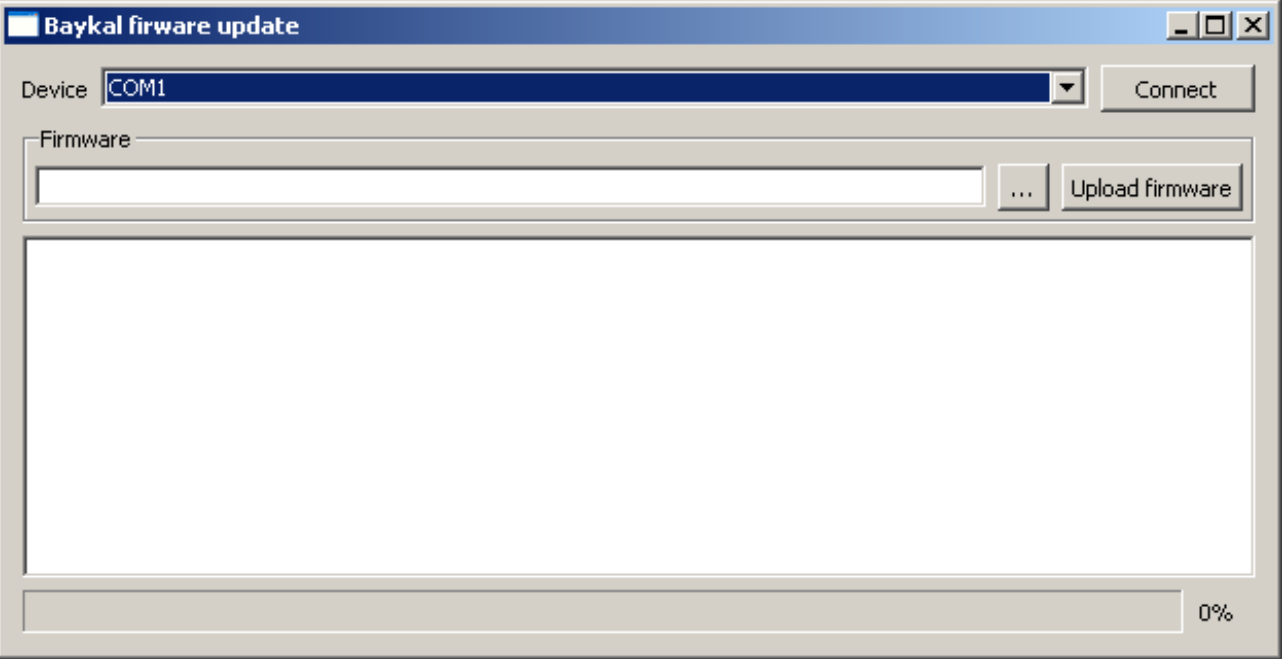

Рисунок 12: Окно программы baykal-upgrade

Обновление программного обеспечения регистратора производится с помощью программы baykal-upgrade. Внешний вид программы приведён на рисунке.

Для прошивки необходимо выполнить следующую последовательность действий:

- 1. Обесточить устройство.
- 2. Зажать кнопку "A" и подключить его к компьютеру по USB.
- 3. Ждать пока светодиод "MODE" не загорится красным.
- 4. Запустить программу baykal-upgrade.
- 5. В выпадающем меню "Device" выбрать COM-порт соответствующий устройству (конкретный номер порта зависит от конфигурации системы).
- 6. Нажать Connect.
- 7. Нажать на кнопку "…" и выбрать файл прошивки (поставляется производителем оборудования).
- 8. Нажать кнопку Upload firmware.
- 9. Дождаться конца процесса прошивки.
- 10. Закрыть программу.
- 11. Отсоединить USB-кабель.

## Цоколевка разъемов регистратора

Цоколёвка разъема "PW":

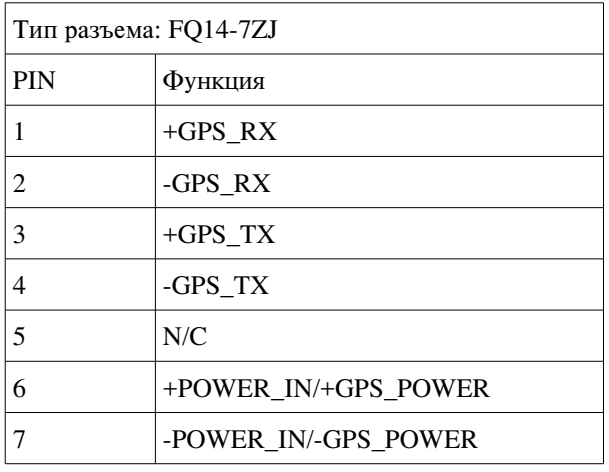

Цоколёвка разъемов датчиков:

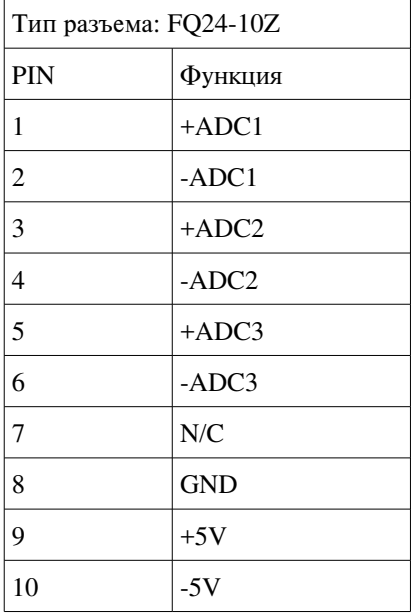

Цоколёвка разъема внешнего GPS (разъем: C091 31W008 100 2):

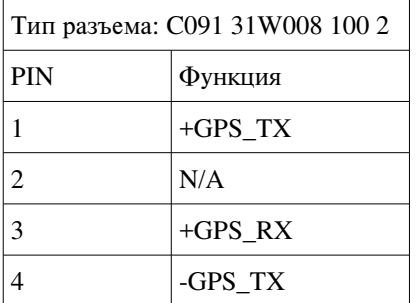

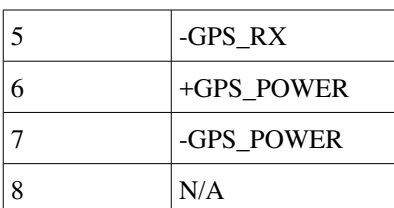

Цоколёвка разъема внешнего GPS (разъем: FQ14-7ZJ):

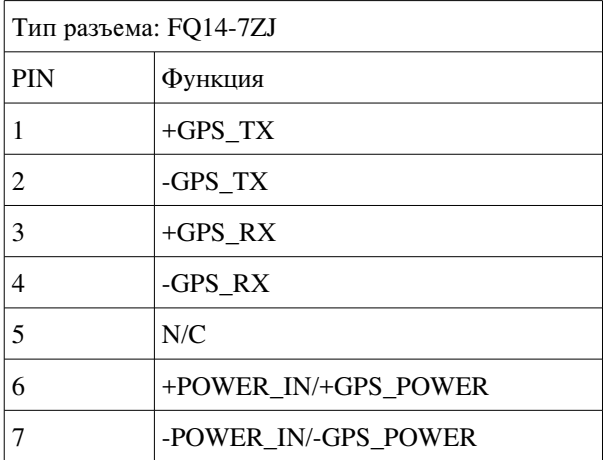

## Подключение к регистратору по Ethernet

В данном приложении приведены инструкции для прямого подключения регистратора к компьютеру по интерфейсу Ethernet.

Для прямого подключения (без использования маршрутизаторов) необходимо настроить IPадрес сетевой карты компьютера. В Windows XP это делается следующим образом: необходимо зайти в Панель управления > Сетевые подключения, выбрать сетевой адаптер, кликнуть на нём правой кнопкой мыши, в выпадающем меню выбрать "Свойства", в появившемся диалоге в списке нужно выбрать "Протокол Интернета" и нажать "Свойства". В открывшемся окне следует выбрать "Использовать следующий IP-адрес" и в полях для IPадреса, маски подсети и шлюза ввести нужные параметры. Для настроек регистратора по умолчанию подойдут параметры:

- IP-адрес: 192.168.1.2
- Маска подсети: 255.255.255.0
- Основной шлюз: 192.168.1.1

По умолчанию регистратор имеет IP 192.168.1.10. Это можно изменить с помощью программы baykal-control. Изменение IP-адреса регистратора следует проводить при подключении через USB, после изменения регистратор следует перезагрузить.

# Приложение 1: Цоколёвка разъёмов модификации для подключения датчиков CME-4211

Данное приложение содержит цоколёвку разъёмов модификации сейсмостанции Байкал-8, предназначенной для прямого подключения датчиков СМЕ-4211 и подобных. Данная модификация отличается от стандартного Байкала-8 тем, что входное питание выводится на разъём для датчиков через предохранитель.

Цоколёвка разъема "PW":

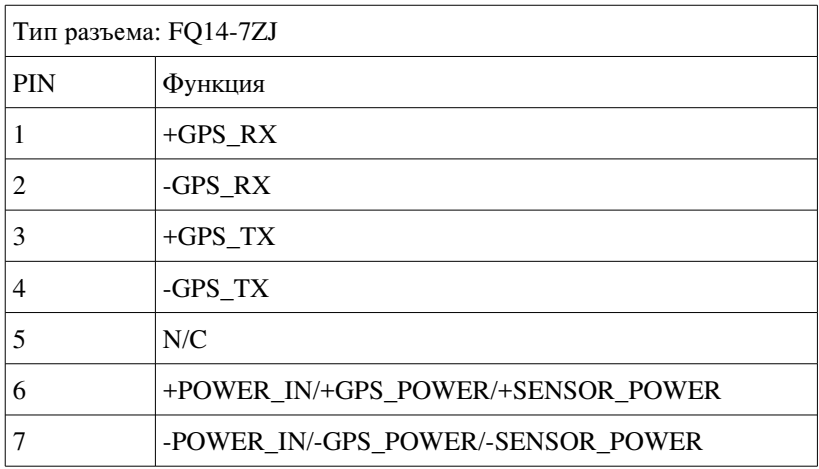

Цоколёвка разъемов датчиков:

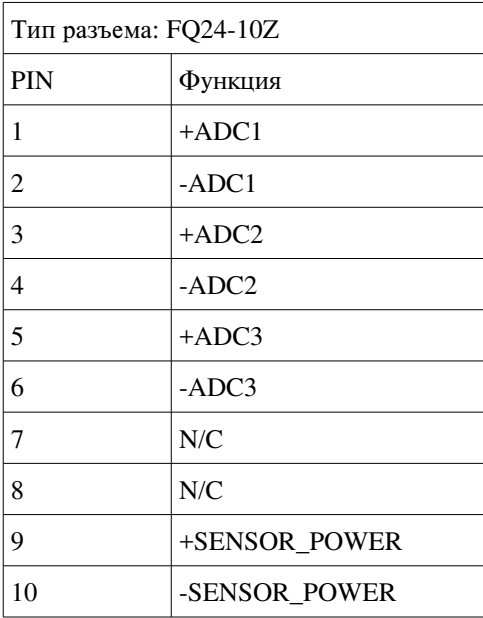